# New Jersey<br>ChildSupport.

# **Mobile App Payments Guide**

2023

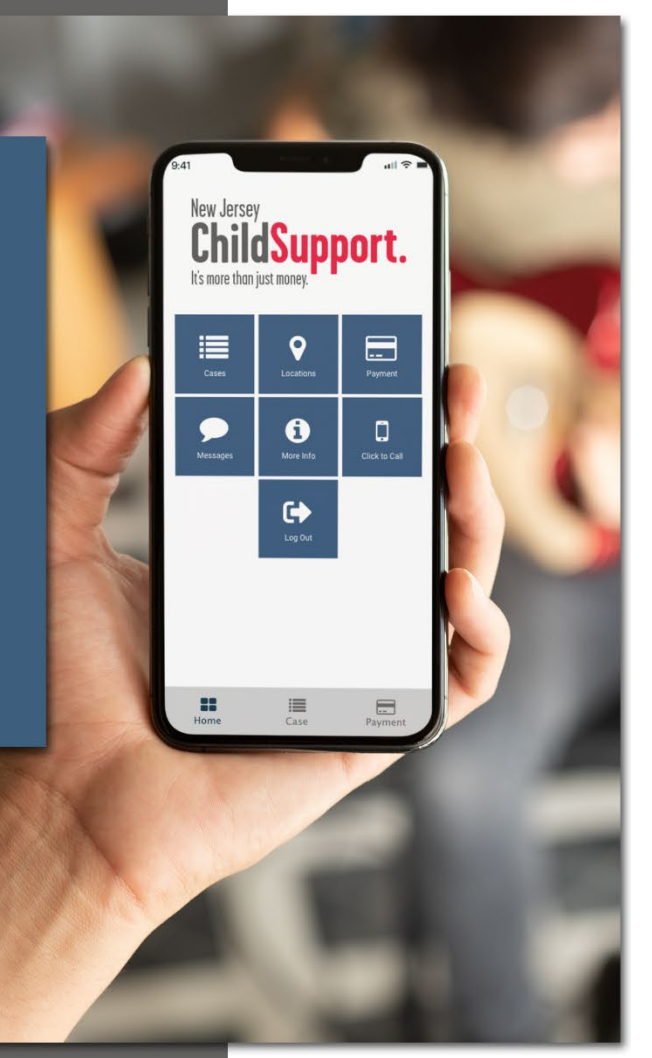

# **[Paying Child Support](https://www.njchildsupport.org/njcsdocs/#/?id=paying-child-support)**

#### **[Payments Menu](https://www.njchildsupport.org/njcsdocs/#/?id=payments-menu)**

The Payments Menu includes the following options:

- **Make a Payment**
- **Manage Saved Cards**
- **Manage Recurring Payments**
- **View In-App Payments**

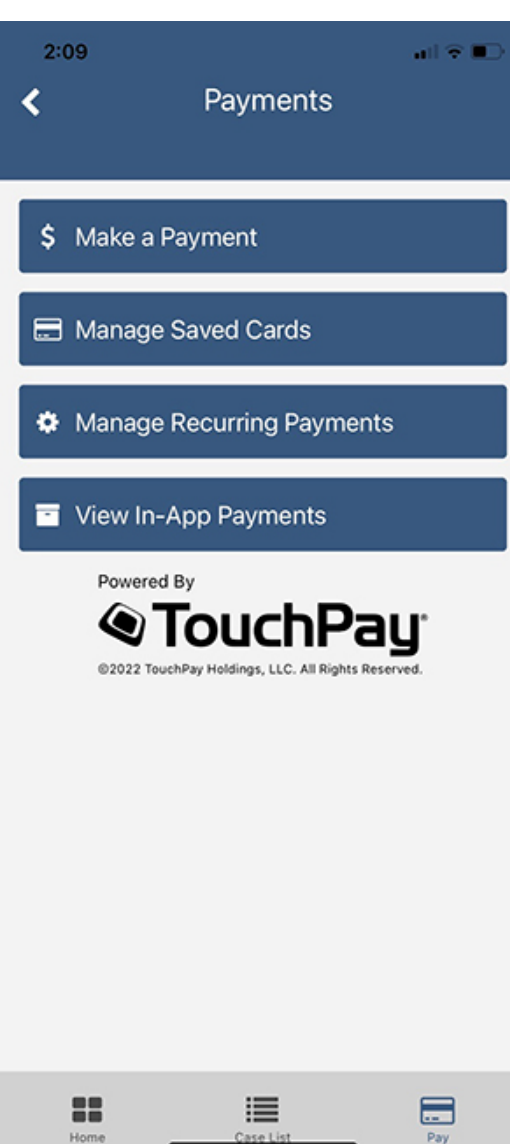

# **[Make a Payment](https://www.njchildsupport.org/njcsdocs/#/?id=make-a-payment)**

Tap **Make a Payment** to view the list of payable cases.

Note that if you already have a recurring monthly payment set up, you will see a clock icon  $(\mathbb{O})$  next to the case number.

Tap the case(s) you would like to pay to highlight the corresponding checkbox.

To change the payment amount, tap the default payment amount under **Amount Due** and enter the amount you want to pay.

#### Tap **CHOOSE PAYMENT INFO**.

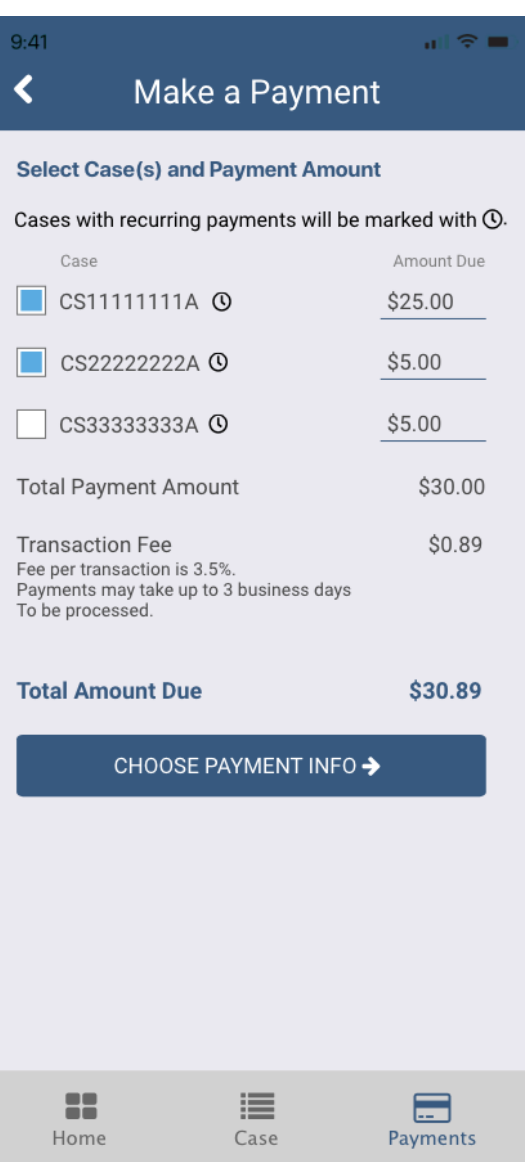

Under federal law, there are limitations to the amount and number of financial transactions that can be processed. If you reach the payment limits and are unable to pay through the app, you will see the following message and given the option to be redirected to the payment processor's site.

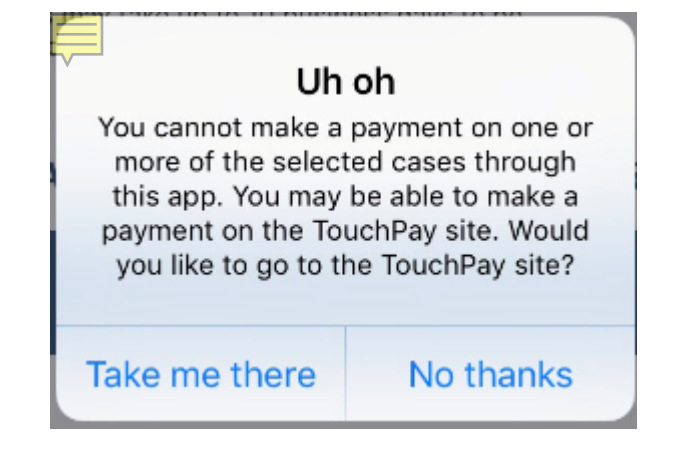

#### **[Payment Information](https://www.njchildsupport.org/njcsdocs/#/?id=payment-method)**

If you have a credit card saved that you want to use to make your payment, select the card and tap

#### **CONTINUE**.

To add a new card, select **Add New Payment Type** and tap **CONTINUE**.

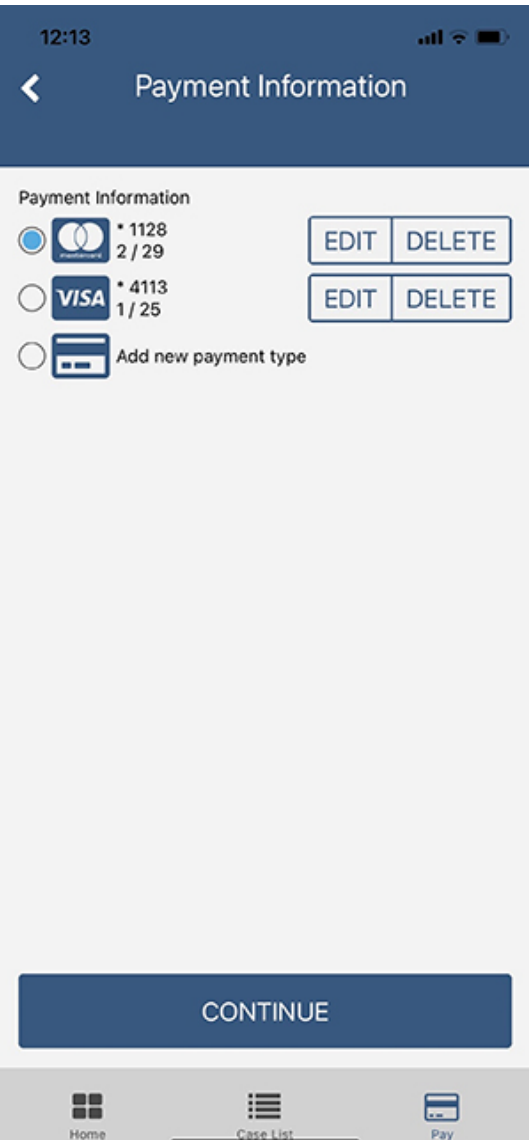

#### **[Payment Information](https://www.njchildsupport.org/njcsdocs/#/?id=payment-information)**

Enter the name on the card, credit card number, expiration month, expiration year, CVV (the three-digit number on the back of the card) and credit card billing address.

If you want to save the card, tap **Save Card for Future Use**.

#### Tap **ADD PAYMENT**.

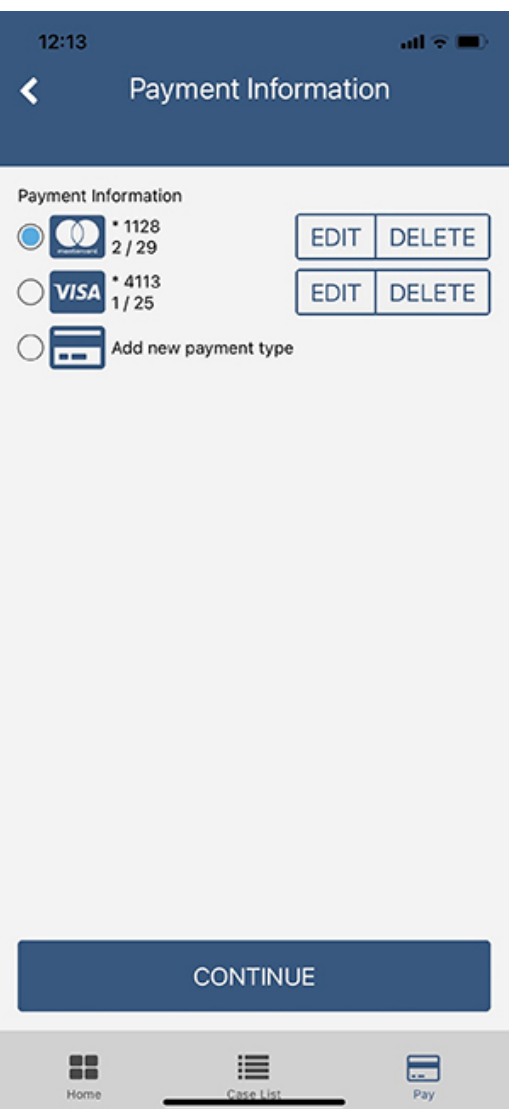

#### **[Additional Information](https://www.njchildsupport.org/njcsdocs/#/?id=additional-information)**

The payment processor needs to collect some additional information about the cardholder for security

purposes.

Enter the cardholder's first name, last name, date of birth, email address and phone number.

#### Tap **REVIEW PAYMENT**.

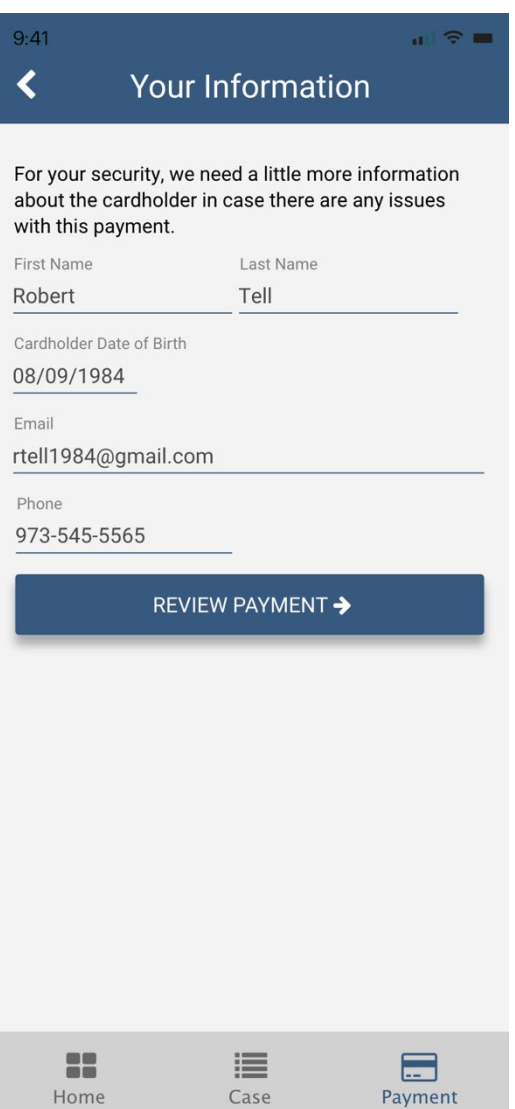

#### **[Review Payment](https://www.njchildsupport.org/njcsdocs/#/?id=review-payment)**

Review your payment one last time before tapping **SUBMIT PAYMENT**.

To change your payment, tap the **back arrow**.

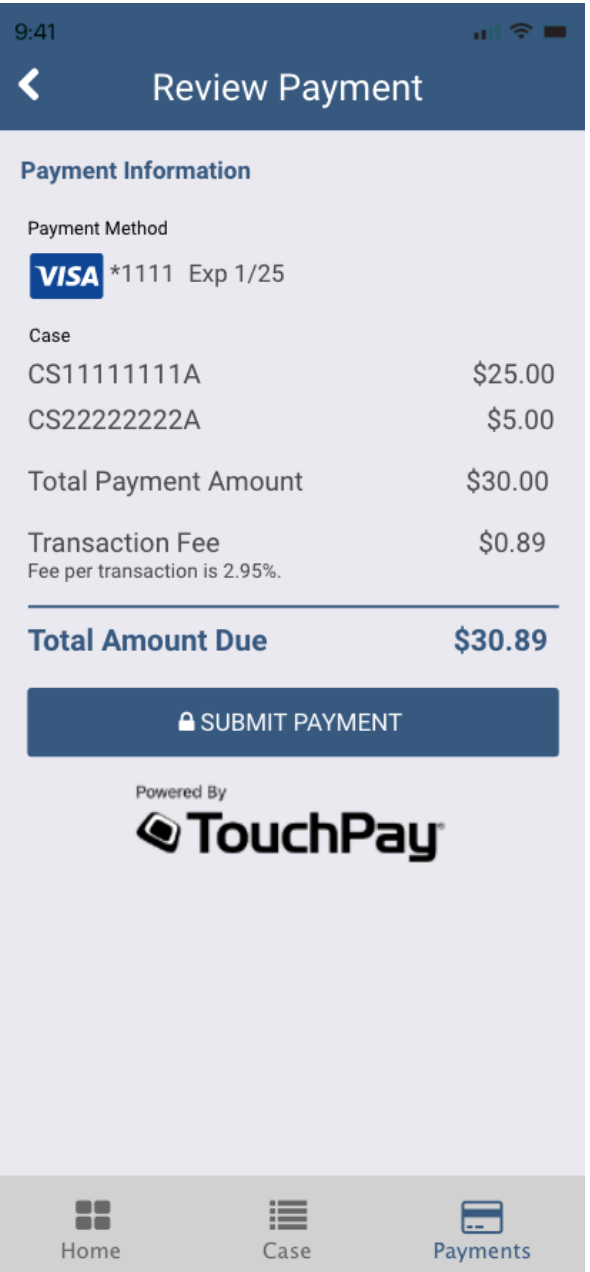

#### **Payment Confirmation**

The app will confirm that your payment is complete – or alert you if it could not be completed for any reason. Note that each payment per case will show as an individual charge on your credit card. For example, if you made payments on three separate cases, your credit card will reflect three separate charges.

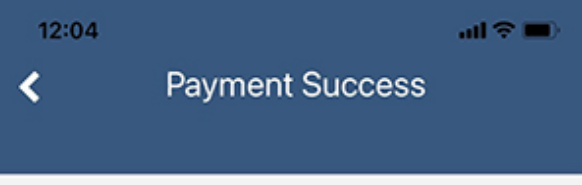

This payment may take up to 3 business days to process and will appear on your credit card statement as TPH\*. For questions related to this credit card payment please contact TouchPay Customer Service at 866-204-1603.

Would you like to make this a recurring payment?

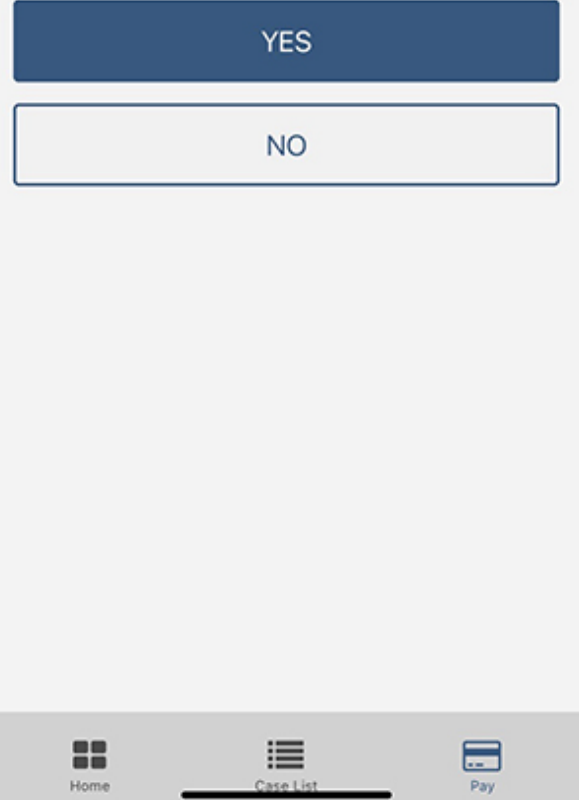

# **[Schedule Recurring Payments](https://www.njchildsupport.org/njcsdocs/#/?id=schedule-payments)**

You can only schedule monthly recurring payments at the end of the payment process, once your payment is complete.

#### **[Set Up Recurring Payments](https://www.njchildsupport.org/njcsdocs/#/?id=set-up-recurrring-payments)**

To set up a recurring payment, tap **YES**.

Tap **NO** to return to the Payments Menu.

To change the recurring payment amount, tap the default payment amount under **Amount Due** and enter the amount you want to pay for each case.

Choose the start date of your recurring payment and tap **SAVE**.

 $\overline{a}$ 

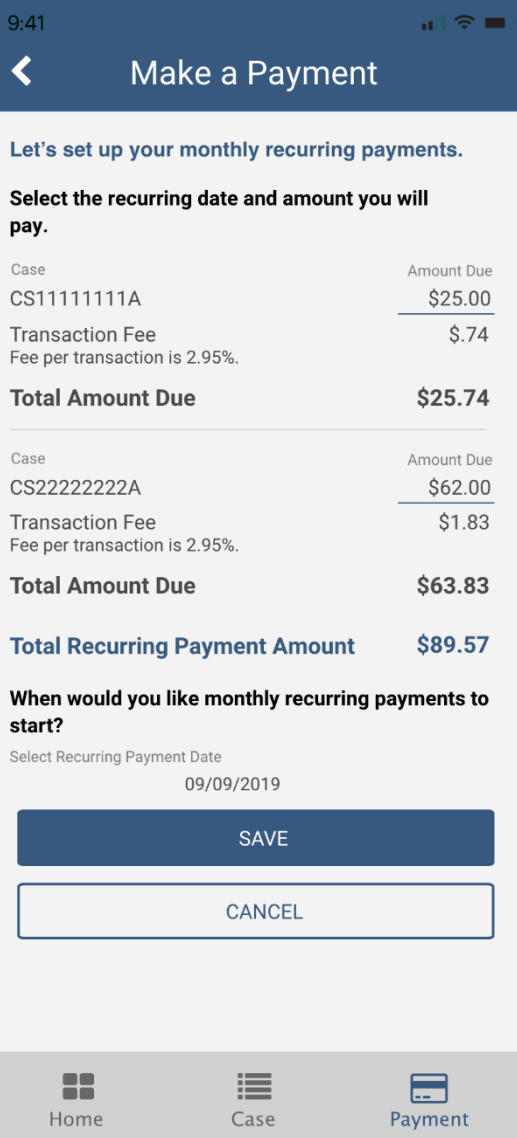

## **Manage Saved Card**

Tap **Manage Saved Cards** from the Payments Menu to delete a card or update a card's billing address or

expiration date.

#### **Edit Card Information**

Tap **Edit** to update your credit card information.

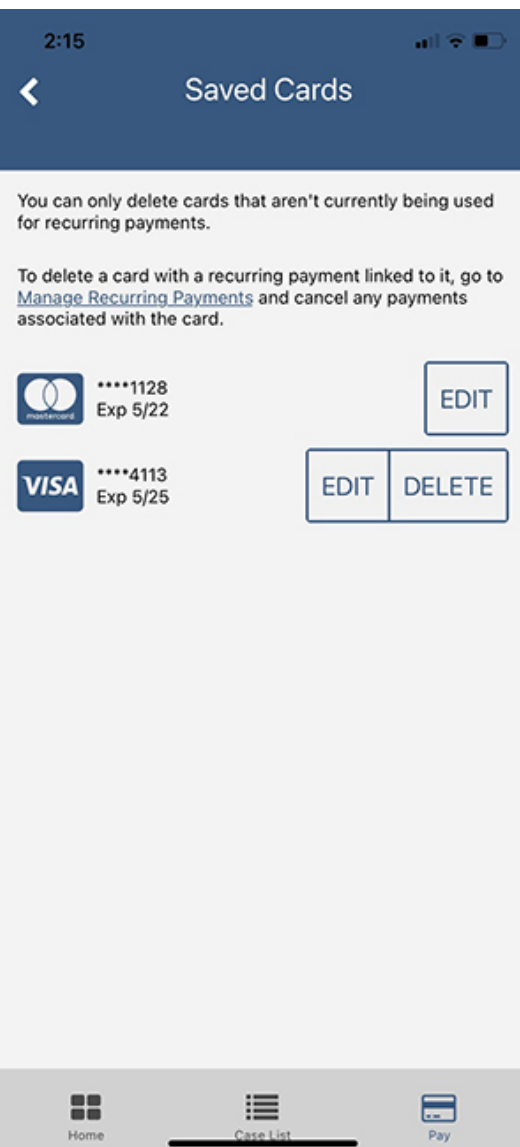

#### **[Delete Credit Card](https://www.njchildsupport.org/njcsdocs/#/?id=delete-credit-card)**

Tap **Delete** to delete a card.

Note that you can only delete a card if it is not being used for recurring payments.

If you need to delete a card with a recurring payment tied to it, tap the **Manage Recurring Payments** link and delete the recurring payment.

Then, return to Manage Saved Cards to delete the card.

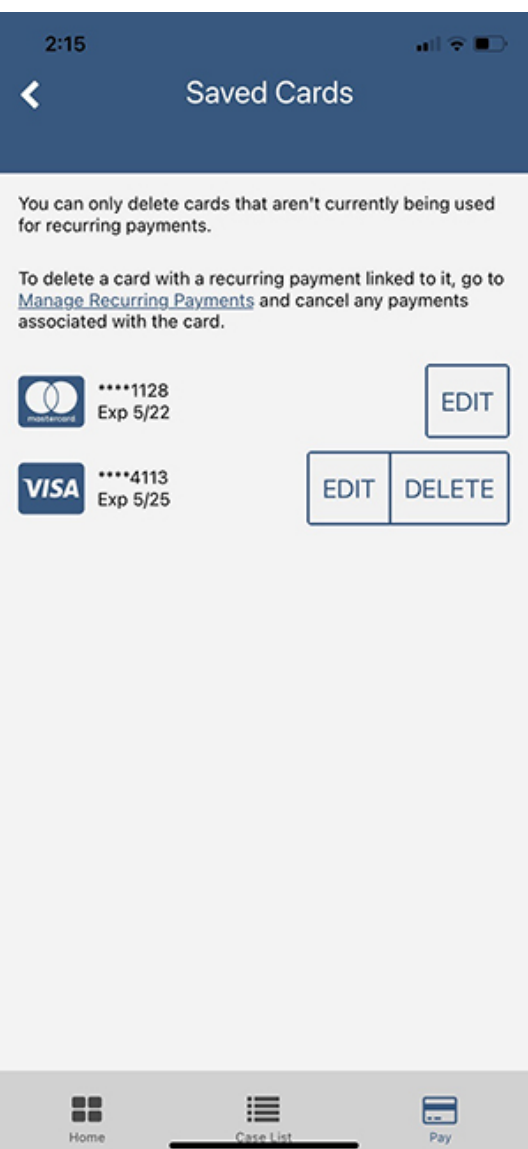

# **[Manage Recurring Payments](https://www.njchildsupport.org/njcsdocs/#/?id=manage-recurring-payments)**

Tap **Manage Recurring Payments** from the Payments Menu to manage scheduled payments.

Tap **Cancel Recurring** to cancel a recurring payment.

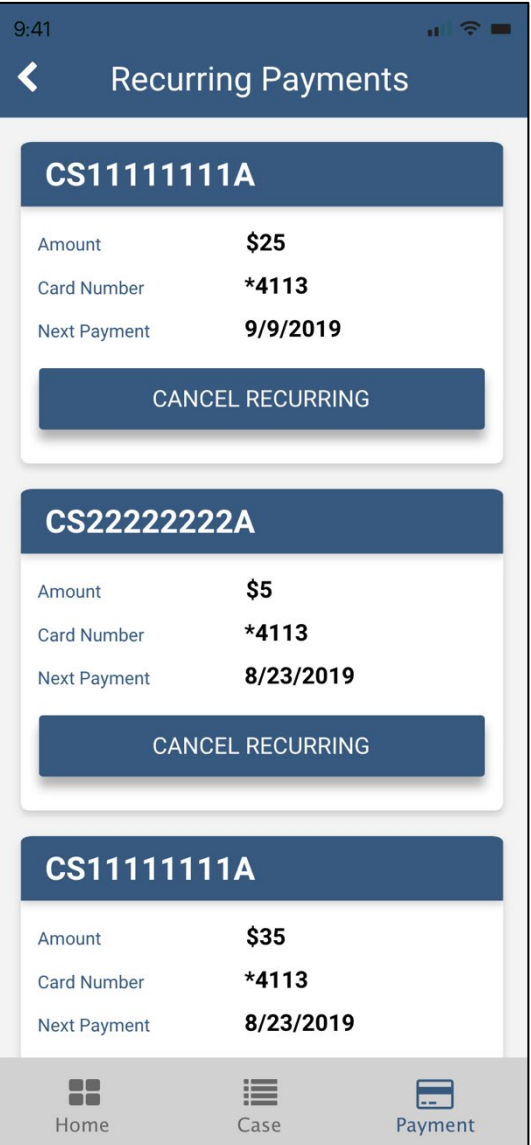

# **[View In-App Payment History](https://www.njchildsupport.org/njcsdocs/#/?id=view-payment-history)**

Tap **View Past Payments** from the Payments Menu to see your in-app payment history.

By default, you will see payments listed **By Date** with the most recent payment first. Tap the switch to view inapp payments **By Case ID**.

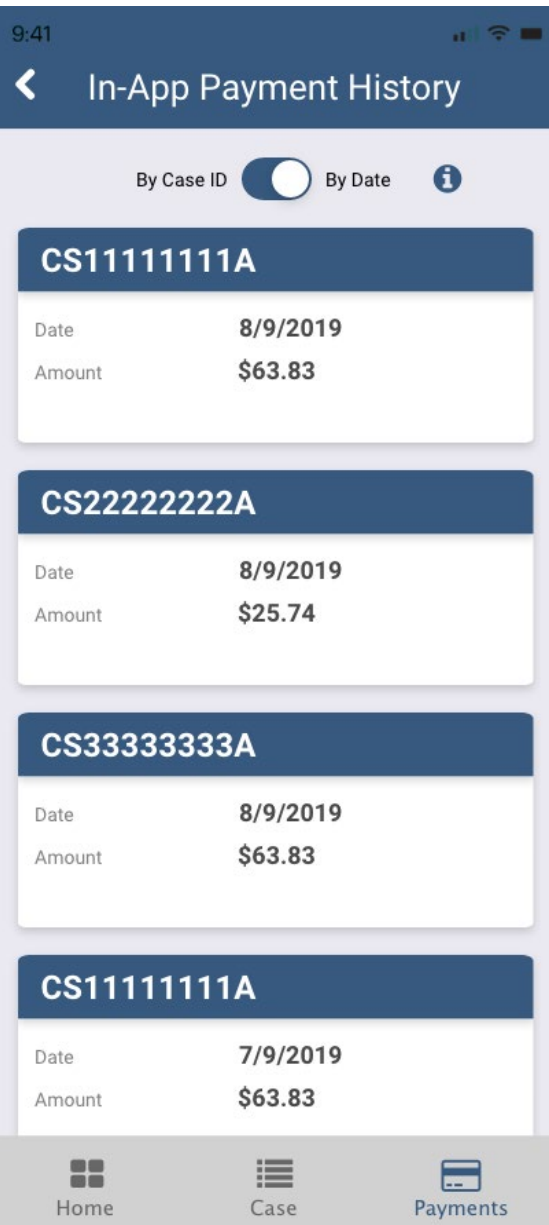